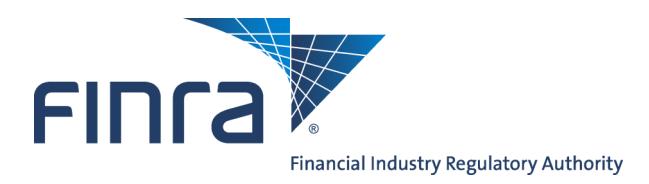

## Web CRD **Jurisdiction/SRO Branch Registration**

Regulators that register branches can update the registration status of branches in their jurisdiction using Web CRD® .

## **Updating Jurisdiction/SRO Branch Registrations**

Access Web CRD at [https://crd.finra.org.](https://crd.finra.org)

- 1. From the Web CRD Site Map, click the **CRD Main** tab.
- 2. From the **Organization** section, click the **NFI Organization Search**  hyperlink.

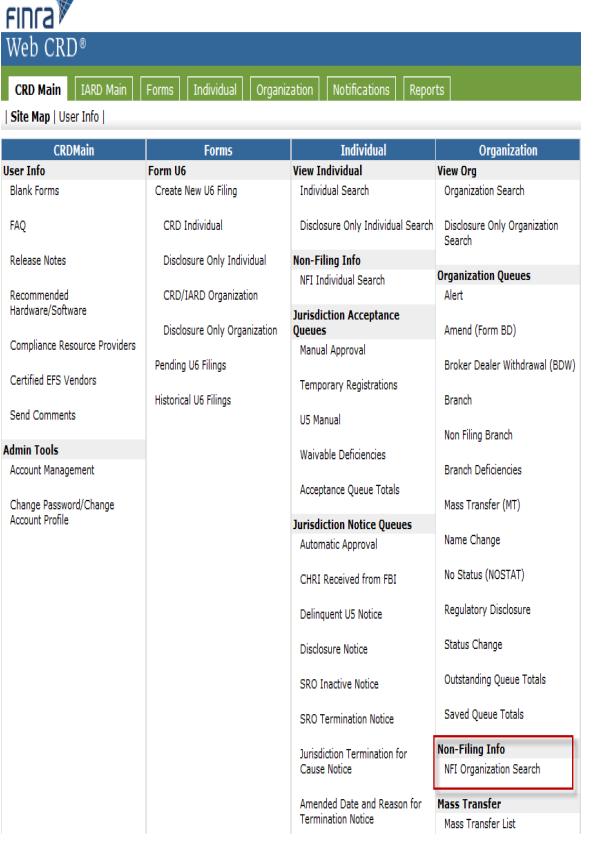

- 1. Click the **Organization** tab on the toolbar. **OR**
	- **Organization** FID<sub>ra</sub> **Heer** LOGOUT Web CRD<sup>®</sup> TARD Main CRD Main Forms | Individual | Organization | Notifications | Report | View Org | Organization Queues | Non-Filing Info | Mass Transfer |
		- 2. Click **Non-Filing Info** from the submenu.

**Questions on Web CRD?** Call Regulatory User Support at **240-386-4242** 8 A.M. - 8 P.M., ET, Monday through Friday

©2014. FINRA. All rights reserved. Materials may not be reprinted or republished without the express permission of FINRA. Individuals, firms, and data mentioned in these materials are fictitious and are presented exclusively for purposes of illustration or example.

3. From the *NFI Organization Search Criteria* screen, enter identifying search criteria and click **Search**.

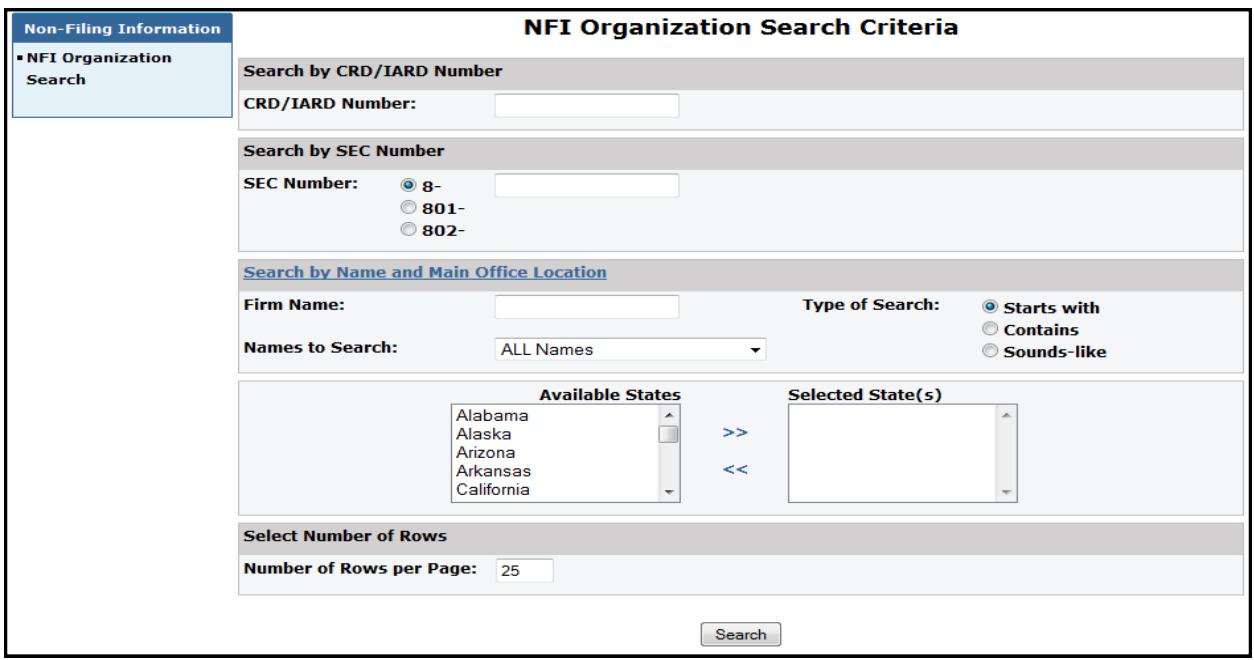

4. Click the **Primary Business Name** hyperlink to select the firm.

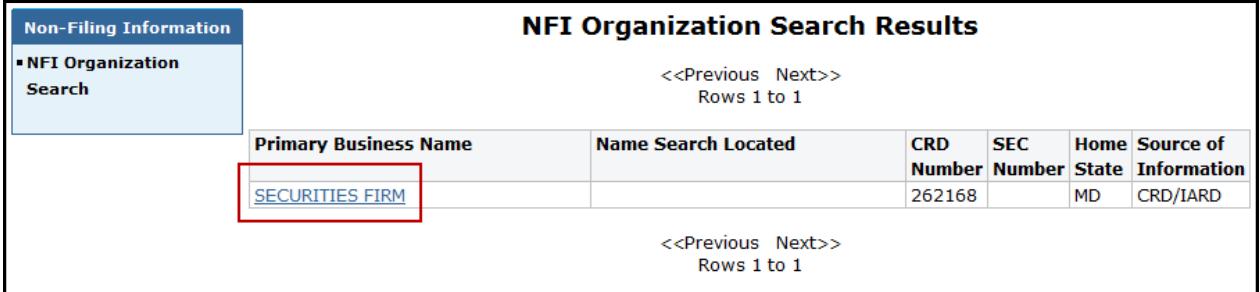

5. Select **Branch Registrations** from the left navigation bar.

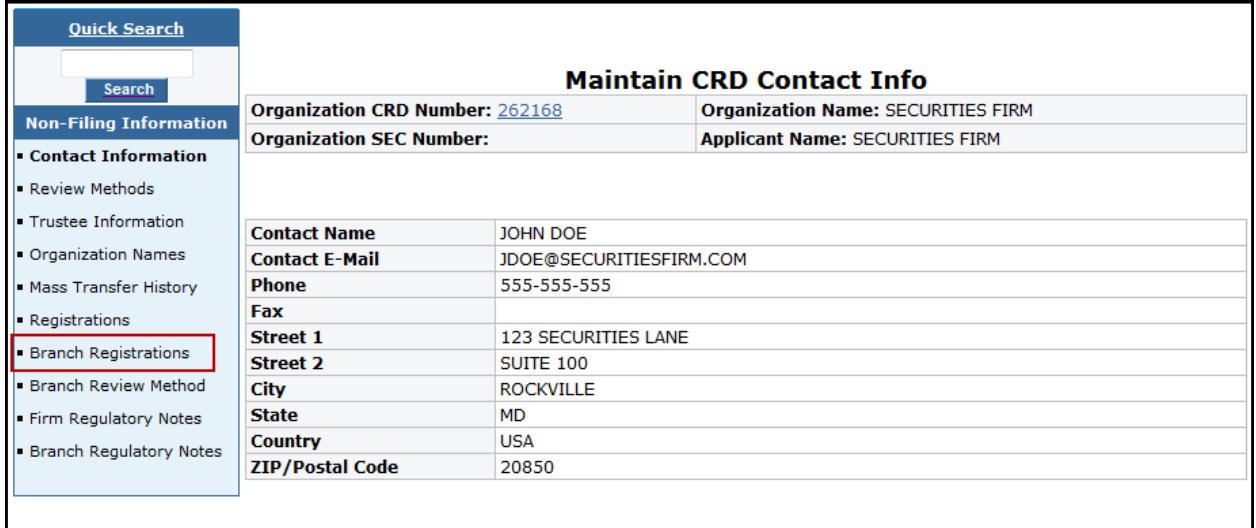

- 6. From the *Branch Office Search* screen, enter identifying information to perform a search. Leave all fields blank to display all branches.
- 7. Click **Search**.
- **NOTE:** a.) A firm's main office is not displayed when conducting a branch search.
	- b.) The system only displays active branches that are located in the jurisdiction/SRO where the user is associated.
- 8. Click the **CRD Branch Number** hyperlink to select the branch.
- 9. Click the blue **Update** button on the far-right.

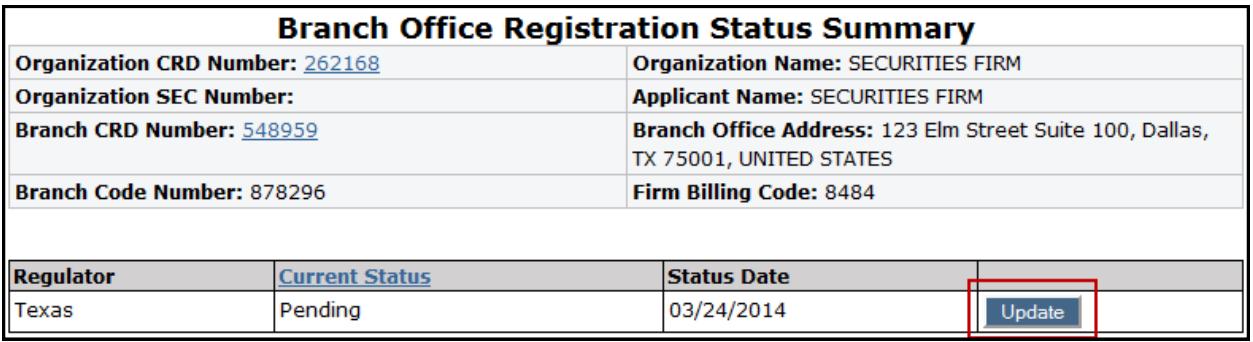

10. Click the drop-down arrow in the **New Status** field, and select the appropriate status.

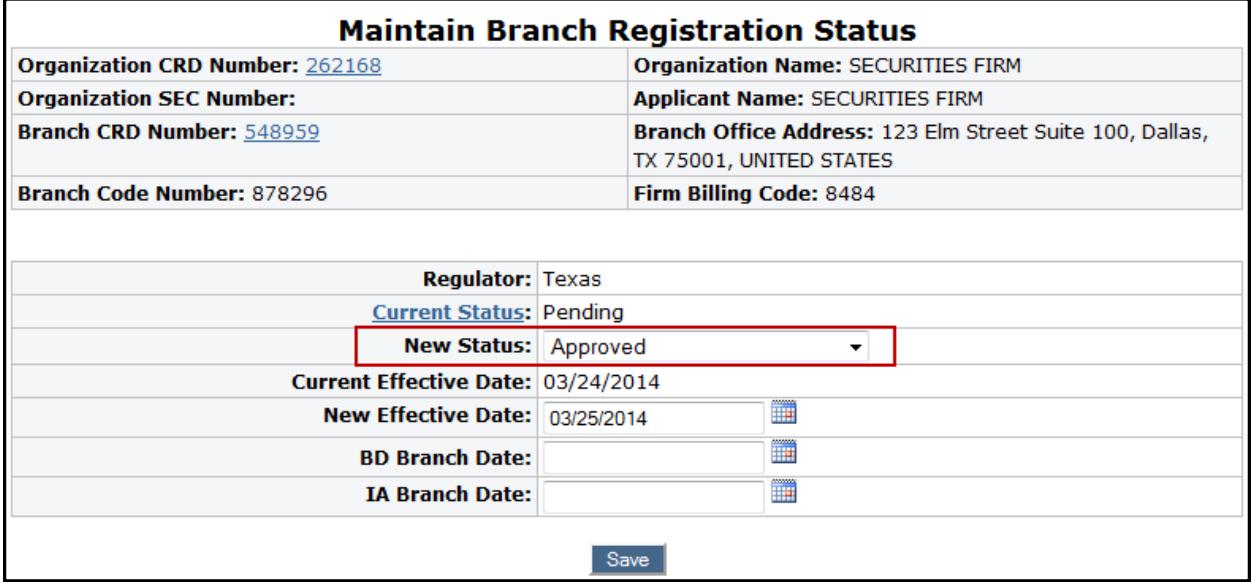

11. Enter a date in the **Effective Date** field.

12. Click **Save**.

**NOTE:** If the last active branch office registration or notice filing status is changed to a Termed status, the system will display the following warning: "The change you are about to make is permanent. All active individuals associated with this branch office will be re-associated to the firm's main office if this is the only office the individual is associated with. Click "Yes" to confirm this action or "No" to cancel it".